# **GUIDA ALLA CANDIDATURA ON-LINE DEL SCU 2019**

**SETTEMBRE 2019 (v.1)**

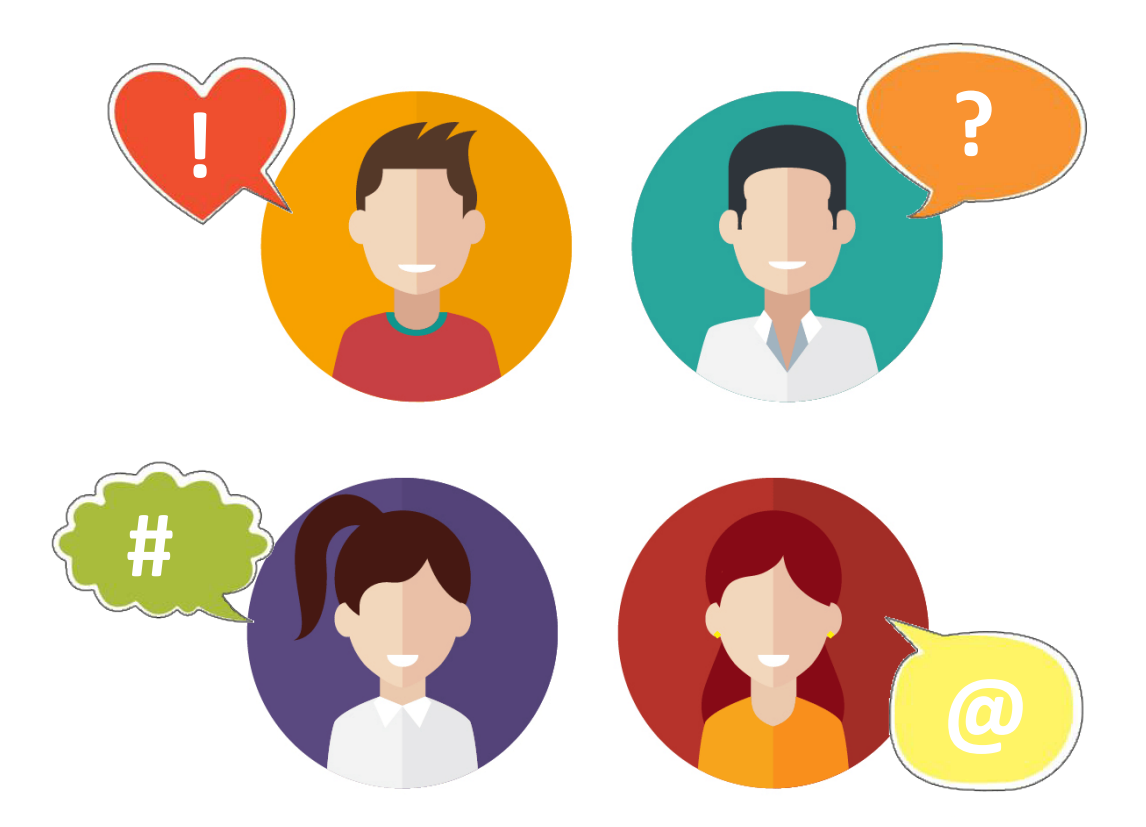

**www.esseciblog.it**

### **>> REQUISITI CANDIDATURA AL SCU**

Il primo passo per candidarti al Bando di Servizio Civile Universale (SCU) è verificare di avere i requisiti base di ammissione, a partire da un'età compresa tra i **18 e i 28 anni non superati (ossia 28 anni e 364 giorni) al momento della presentazione della tua domanda o della scadenza del Bando ovviamente (ossia alle ore 14:00 del 10 ottobre 2019).** Devi inoltre essere:

- cittadino/a italiano/a oppure cittadino/a degli altri Paesi dell'Unione europea oppure cittadino/a non comunitario/a regolarmente soggiornante.

Non devi inoltre aver riportato condanna anche non definitiva alla pena della reclusione superiore ad un anno per delitto non colposo ovvero ad una pena della reclusione anche di entità inferiore per un delitto contro la persona o concernente detenzione, uso, porto, trasporto, importazione o esportazione illecita di armi o materie esplodenti, ovvero per delitti riguardanti l'appartenenza o il favoreggiamento a gruppi eversivi, terroristici o di criminalità organizzata.

### **Non puoi presentare domanda** per il servizio civile:

- · se appartieni a corpi militari e alle forze di Polizia;
- · se stai svolgendo o hai già svolto il servizio civile nazionale o universale, oppure se hai interrotto il tuo servizio civile prima della scadenza;
- · se con l'ente che propone il progetto scelto, hai un rapporto di lavoro in corso o di collaborazione retribuita a qualunque titolo, oppure se hai avuto, con lo stesso ente, un rapporto di lavoro o collaborazione retribuita nell'anno precedente, per una durata superiore a 3 mesi.

### **Puoi invece ripresentare domanda:**

- · se hai interrotto in precedenza il tuo servizio per aver superato tutti i giorni di malattia previsti e non hai svolto almeno 6 mesi di progetto, oppure se hai interrotto il servizio civile a conclusione di un procedimento sanzionatorio a carico del tuo ente;
- · se stai svolgendo o hai già svolto il servizio civile nell'ambito del programma europeo "Garanzia Giovani", nell'ambito del progetto sperimentale europeo International Volunteering Opportunities for All e nell'ambito dei progetti per i Corpi civili di pace.

**Ricorda: i requisiti di partecipazione dovranno essere posseduti al momento della presentazione delle domande e mantenuti sino al termine del servizio, ad eccezione dei limiti di età.**

### **>> COME CANDIDARTI AL SCU**

**La candidatura è solo on line.** Vai sul sito https://www.scelgoilserviziocivile.gov.it/ e cerca il progetto che ti interessa di più, consultando anche il sito dell'Ente che lo propone.

Se non ne hai già una, ottieni una identità digitale SPID, almeno di livello 2, scegliendo tra uno dei provider ufficiali che trovi a questo link: https://www.agid.gov.it/it/piattaforme/spid

Accedi alla piattaforma per la Domanda On Line (DOL) per cercare il tuo progetto: https://domandaonline.serviziocivile.it/

Compila le 3 sezioni Progetto, Dati e Dichiarazioni, Titoli ed Esperienze. Allega il tuo curriculum. **PUOI PRESENTARE SOLO UNA DOMANDA.**

Presenta la domanda e attendi la mail di avvenuta ricezione (entro 24 ore). **ATTENZIONE: UNA VOLTA PRESENTATA NON PUOI PIÙ RITIRARE LA DOMANDA.**

Tieniti informato con il tuo ente per le date e le modalità di selezione.

### **>> REGISTRAZIONE DIGITALE 1**

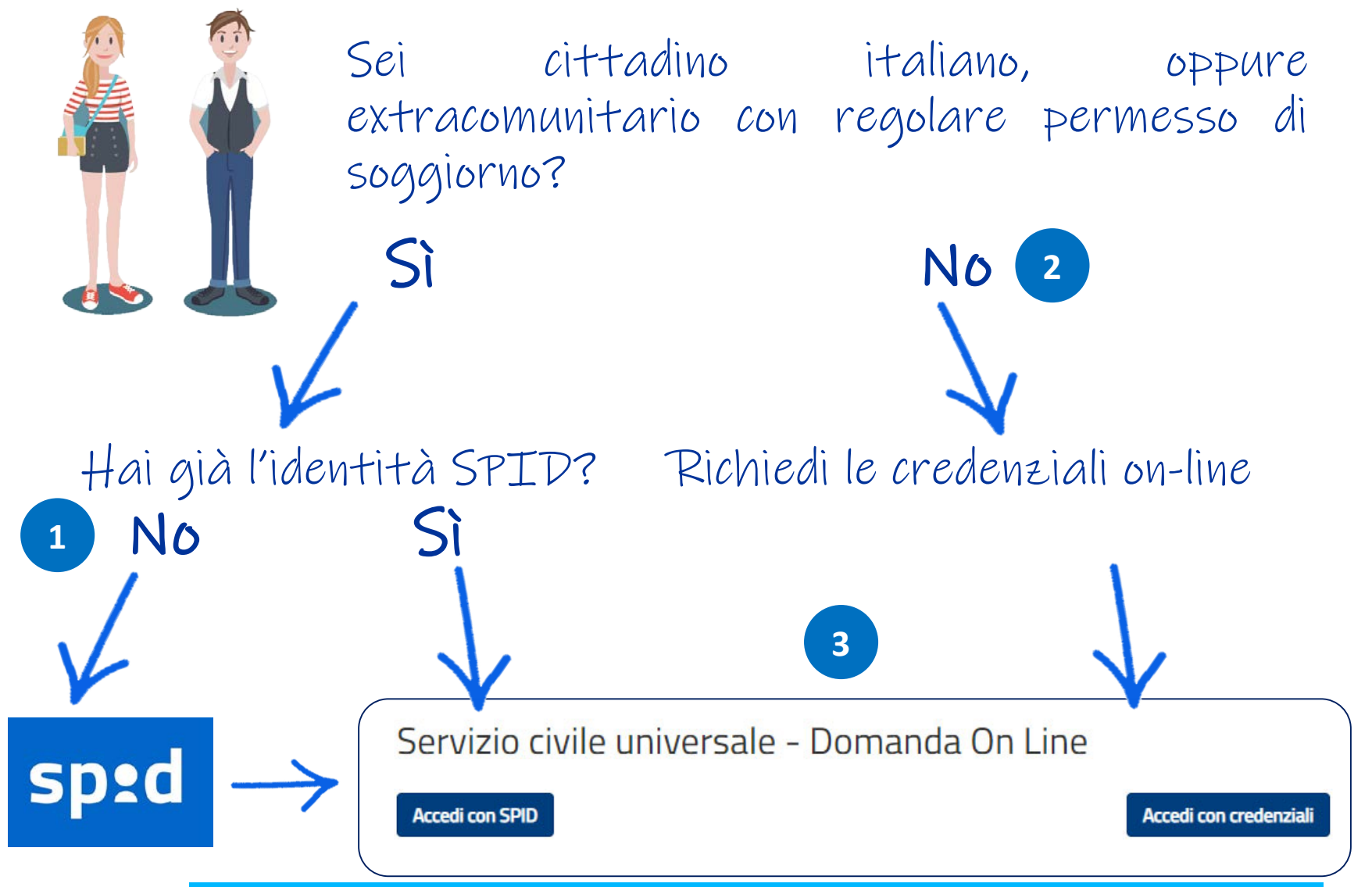

**www.esseciblog.it**

# **>> RICHIEDI LO SPID 1**

L'identità SPID (Sistema Pubblico di Identità Digitale) è rilasciata dai Gestori di Identità Digitale (Identity Provider), soggetti privati accreditati dall'Agenzia per l'Identità Digitale che, nel rispetto delle regole, forniscono le identità digitali e gestiscono l'autenticazione degli utenti. Puoi richiedere l'identità SPID al gestore che preferisci e che più si adatta alle tue esigenze, verificando nell'elenco a questo link https://www.spid.gov.it/richiedi-spid. Il gestore, dopo aver verificato i tuoi dati, emette l'identità digitale, rilasciando le credenziali.

### Di cosa hai bisogno **SE RISIEDI IN ITALIA**  $\bullet$ **SE RISIEDI ALL'ESTERO**  $EU$  (  $\blacksquare$  un indirizzo e-mail  $\blacksquare$  un indirizzo e-mail il numero di telefono del il numero di telefono del cellulare che usi normalmente cellulare che usi normalmente ■ un documento di identità valido un documento di identità italiano (uno tra: carta di identità. valido (uno tra: carta di identità. passaporto, patente, permesso di passaporto, patente)\* soggiorno)\* lituo codice fiscale la tua tessera sanitaria con il codice fiscale\*

\* Durante la registrazione può esser necessario fotografarli e allegarli al form che compilerai.

## **>> RICHIEDI LE CREDENZIALI 2**

Se non sei italiano, se sei un **cittadino di altro Paese dell'Unione Europea o di Svizzera, Islanda, Norvegia e Liechtenstein**, oppure se sei un cittadino di un Paese extra Unione Europea **in attesa di rilascio di permesso di soggiorno**, puoi candidarti al Bando di servizio civile, ma non attraverso l'identità SPID. Sarà lo stesso Dipartimento delle Politiche Giovanili e del Servizio Civile Universale a dotarti di credenziali temporanee, compilando il form a questo link https://domandaonline.serviziocivile.it/RichiestaCredenziali.

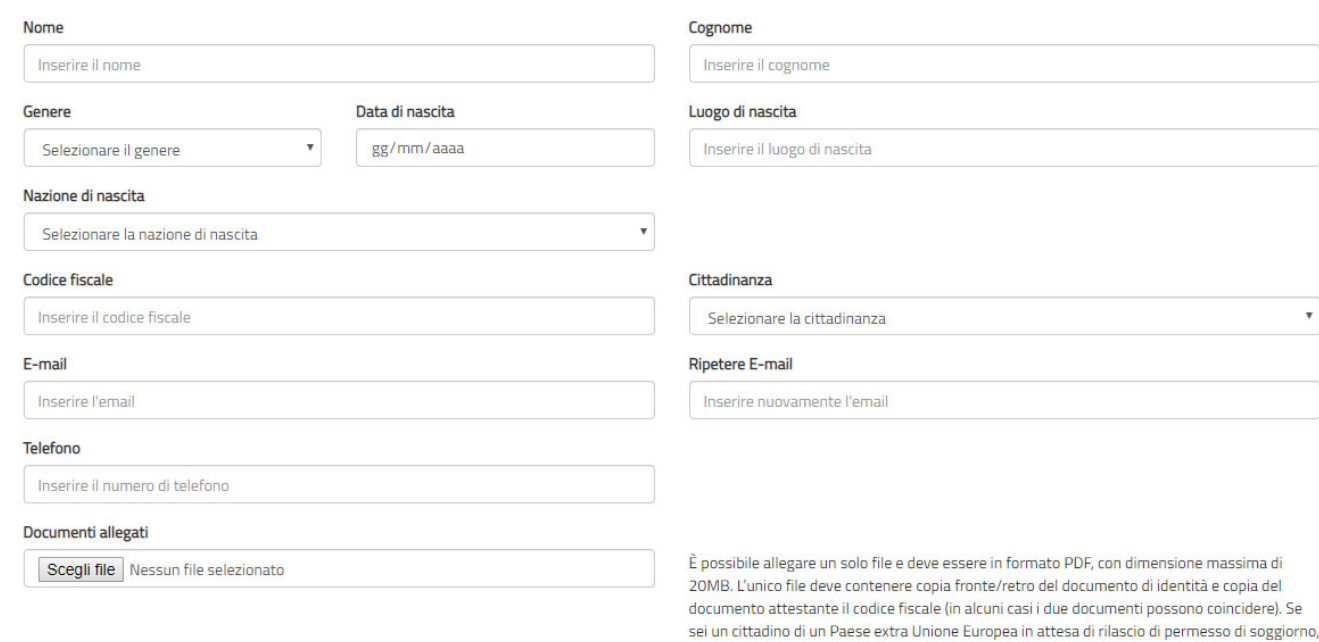

richiesta del permesso.

il file deve contenere anche la ricevuta attestante l'avvenuta presentazione della domanda di

Richiesta Credenziali

## **>> ACCEDI ALLA PIATTAFORMA DOL 3**

Con SPID, oppure con credenziali del Dipartimento, accedi alla piattaforma per la Domanda On Line: https://domandaonline.serviziocivile.it/

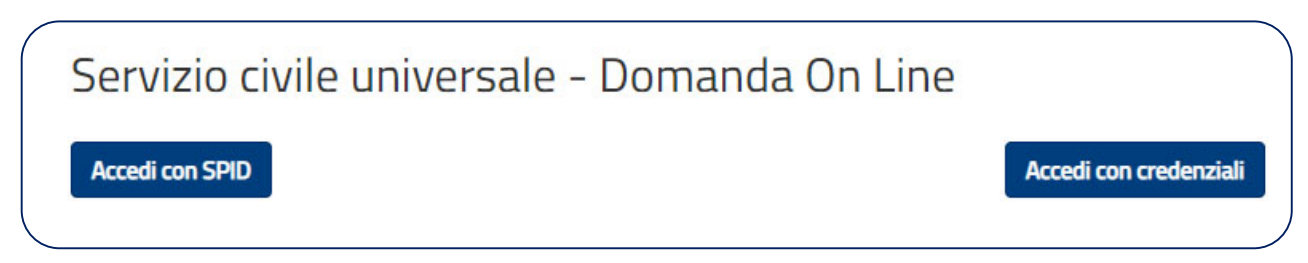

La piattaforma ha una pagina principale "Domanda di partecipazione" strutturata in 3 sezioni e in un tasto "Presenta la domanda".

Le sezioni sono:

- a) **PROGETTO** Scegli il tuo progetto;
- b) **DATI E DICHIARAZIONI** Inserisci i dati e fornisci le dichiarazioni;
- c) **TITOLI ED ESPERIENZE** Inserisci i dati e/o allega il tuo curriculum.

**Per poter presentare la domanda devi completare le tre sezioni.** Puoi cominciare da quella che preferisci. Durante la compilazione della seconda e della terza sezione potrai non solo modificare ma anche salvare e controllare i dati. Infatti il sistema, attraverso il tasto "Salva", memorizza i dati già inseriti e te li ripropone all'accesso successivo, mentre con il tasto "Controlla" il sistema verifica se hai dimenticato di compilare qualche campo obbligatorio o c'è qualche incongruenza tra alcuni dati.

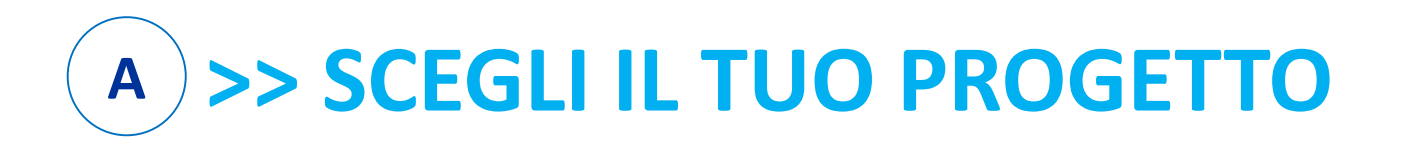

Scegli il tuo Progetto

Bando per la selezione di operatori volontari Servizio civile universale – Domanda on line

**Nome Progetto** 

**Nazione** 

 $\checkmark$ 

 $\checkmark$ 

 $\checkmark$ 

**N° Domande**  $\mathbf{1}$  $\circ$  $\overline{2}$  $\overline{1}$ 

 $\mathbf 1$  $\mathbf 0$ 

### Motore di ricerca

۱n

Torna alla Domanda

**Codice Progetto** 

sintesi

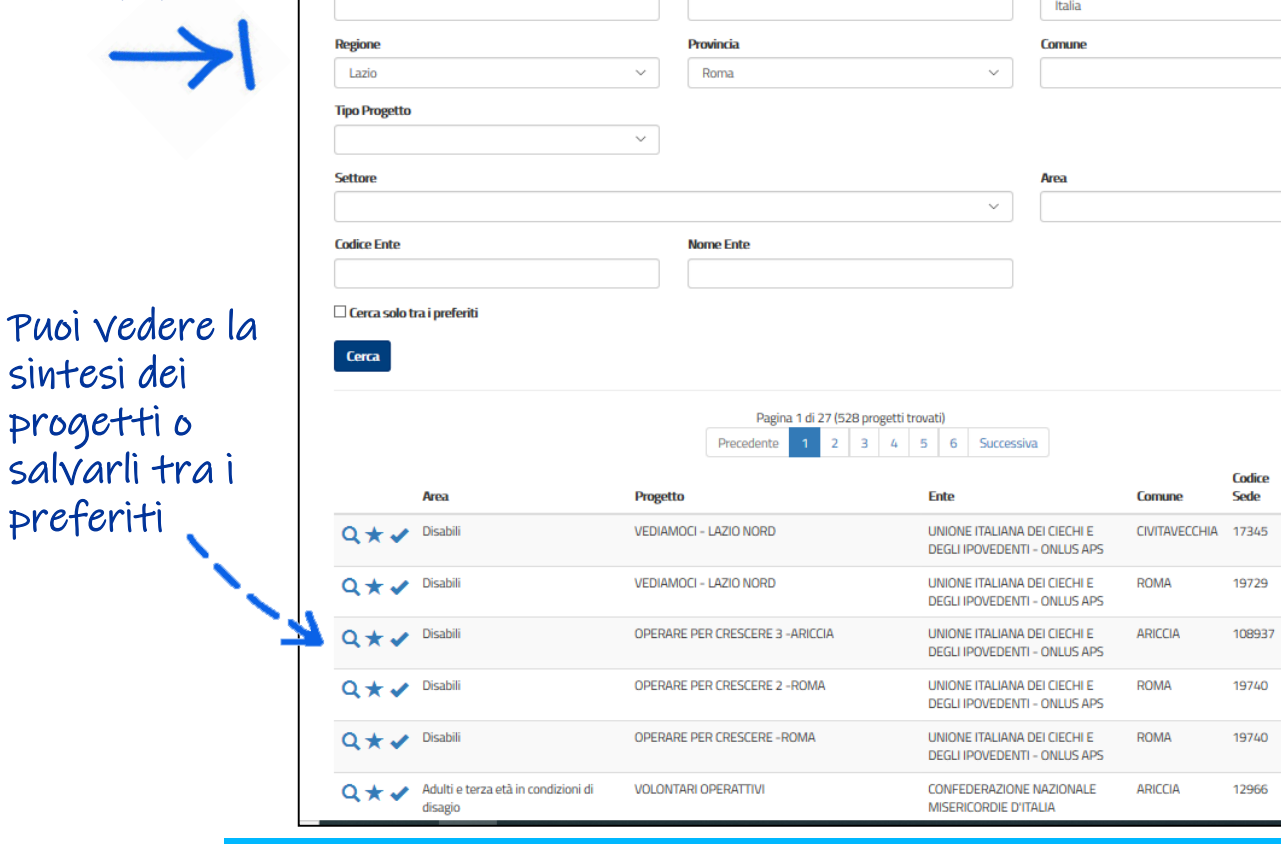

Progetti trovati con numero domande già arrivate

## **>> DATI E DICHIARAZIONI B**

In questa seconda sezione trovi visualizzati automaticamente i tuoi dati già presenti nel sistema perché acquisiti tramite SPID o dalla registrazione con il rilascio delle credenziali. Tutti questi dati, caratterizzati da uno sfondo grigio, non sono modificabili, così come quelli riferiti al progetto individuato (Ente, Nome progetto e sede). Gli altri campi dovrai invece compilarli tu e **sono tutti obbligatori** ad eccezione di "Recapito comunicazioni" che va indicato solo se diverso dall'indirizzo di residenza.

- **Cittadinanza** (se hai effettuato l'accesso con le credenziali fornite dal Dipartimento, non dovrai inserire nulla perché il campo è già riempito in automatico dal sistema e non modificabile).
- **Residenza** (se hai effettuato l'accesso tramite SPID i campi relativi alla residenza sono già riempiti in automatico e non modificabili).
- **Recapito comunicazioni** (da compilare solo nel caso in cui vorrai far pervenire le eventuali comunicazioni ad un indirizzo diverso da quello di residenza).
- **Titolo di studio**.
- **Progetto** (questi campi sono già compilati e qui non modificabili se hai già effettuato la scelta del progetto. In tal caso cliccando sulla lente potrai vederne i dettagli. Se invece non hai ancora scelto il progetto, i campi saranno vuoti. Se modifichi la scelta del progetto durante la compilazione della domanda, automaticamente si aggiorneranno anche questi campi).
- **Motivazione scelta del servizio civile e/o progetto.**

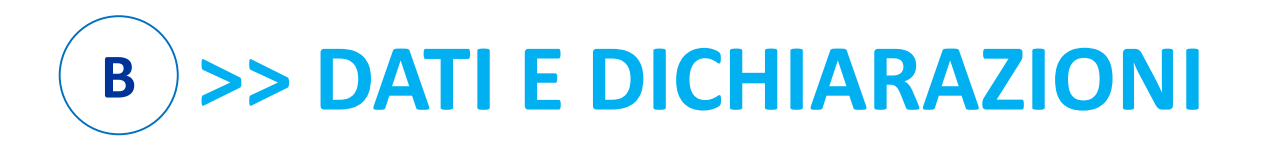

maalla Domanda Dati e dichiarazioni

Questa parte dovresti trovarla già compilata

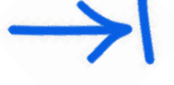

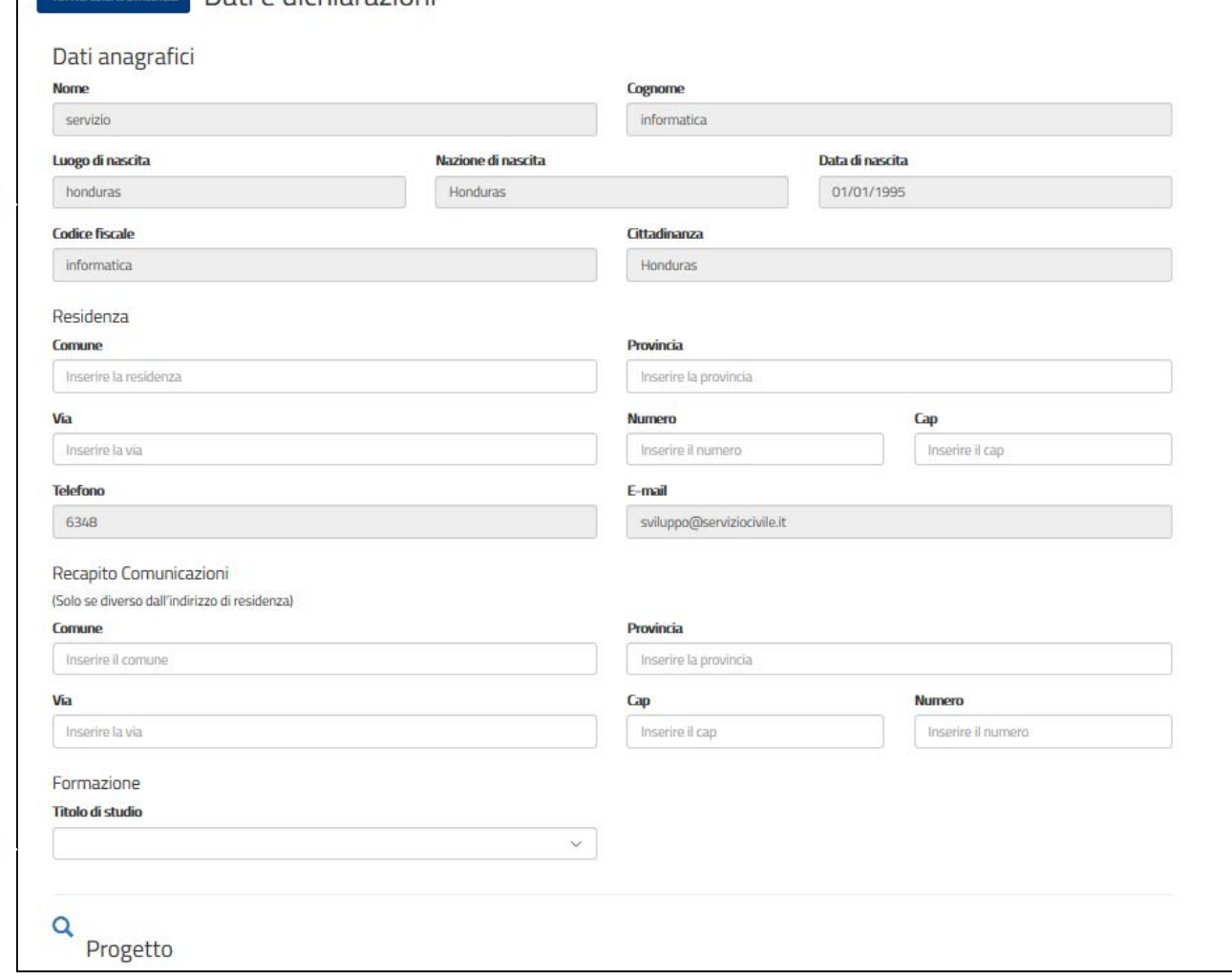

Seleziona il tuo titolo di studio

## **>> DATI E DICHIARAZIONI B**

### Varia in base all'Ente e al progetto scelto

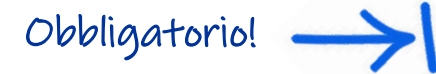

Leggi e compila in base alle tue preferenze

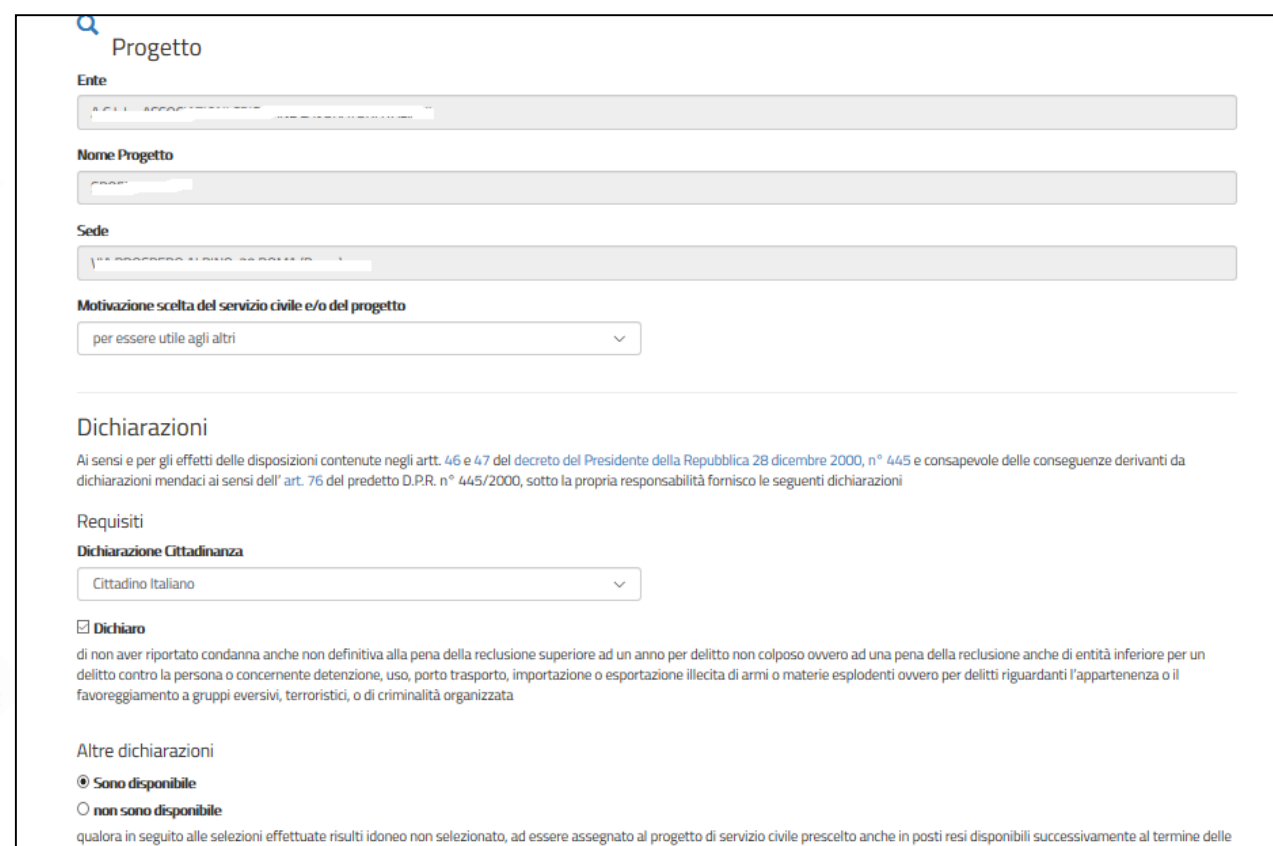

### procedure selettive, a seguito di rinuncia o impedimento da parte dei volontari già avviati al servizio

#### · Sono disponibile

### O non sono disponibile

qualora in seguito alle selezioni effettuate risulti idoneo non selezionato, ad essere assegnato a qualsiasi altro progetto di servizio civile contenuto nel presente bando presentato dallo stesso ente o da altro ente anche in altre regioni che abbia, al termine delle procedure selettive, posti disponibili o che si siano resi successivamente disponibili al termine delle procedure selettive, a seguito di rinuncia o impedimento da parte dei volontari già avviati al servizio

#### $\triangleright$  Dichiaro

- · di aver preso visione del progetto indicato nella domanda e di essere in possesso dei requisiti richiesti dall'ente per l'assegnazione di volontari nel progetto stesso,
- · di essere disponibile a fornire informazioni nell'ambito di indagini e rilevazioni mirate ad approfondire le tematiche relative al servizio civile universale, condotte da soggetti terzi (Università, Istituti e Centri di ricerca, ecc...) su incarico o in collaborazione con il Dipartimento o l'Unione Europea;
- rolative al viaggio ner il raggiungimento della sede di r

### **>> DATI E DICHIARAZIONI B**

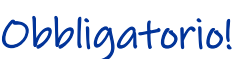

Obbligatoria!

### $\vee$  Dichiaro

- · di aver preso visione del progetto indicato nella domanda e di essere in possesso dei requisiti richiesti dall'ente per l'assegnazione di volontari nel progetto stesso;
- · di essere disponibile a fornire informazioni nell'ambito di indagini e rilevazioni mirate ad approfondire le tematiche relative al servizio civile universale, condotte da soggetti terzi (Università, Istituti e Centri di ricerca, ecc...) su incarico o in collaborazione con il Dipartimento o l'Unione Europea;
- · di provvedere autonomamente alle spese relative al viaggio per il raggiungimento della sede di realizzazione del progetto (dichiarazione da rendere nel solo caso in cui l'interessato non sia residente, domiciliato o dimorante nel luogo di realizzazione del progetto);
- · di non avere in corso con l'ente che realizza il progetto rapporti di lavoro o di collaborazione retribuita a qualunque titolo, ovvero di non avere avuto tali rapporti nell'anno precedente di durata superiore a tre mesi:
- · di aver preso visione delle attività previste dal progetto prescelto e di non trovarsi in condizioni che impediscono lo svolgimento delle stesse.

### **Informativa privacy**

Informativa sul diritto alla protezione dei dati personali ai sensi del Regolamento UE 2016/679

Gentile candidato.

La informiamo che i Suoi dati personali saranno trattati, in conformità al Regolamento UE 2016/679 - di seguito Regolamento - dalla Presidenza del Consiglio dei Ministri - Dipartimento per le politiche giovanili e il Servizio civile universale (di seguito Dipartimento) con sede in Via della Ferratella in Laterano, 51 - 00184 Roma.

Per procedere al consenso della privacy occorre leggere l'informativa

### dichiaro di aver letto l'informativa

© Do il consenso O non do il consenso al trattamento dei miei dati personali, inclusi quelli considerati come categorie particolari di dati, e alla comunicazione dei miei dati personali a soggetti pubblici e privati per le finalità indicate nell'informativa

Devi effettivamente scorrerla per attivare questo pulsante.

**Salva Controlla** 

La sezione "Dati anagrafici e Dichiarazioni" si chiude con i pulsanti "Salva" e "Controlla".

- Il **pulsante "Salva"** consente il salvataggio dei dati inseriti senza il controllo sulla correttezza delle informazioni. Ciò ti permette di salvare i dati, seppur parziali, in modo da ritrovarli nel successivo accesso.
- Il **pulsante "Controlla"** effettua i controlli sui dati inseriti ed evidenzia in rosso i campi mancanti o rilevati dal sistema come incongruenti.

Questa sezione ti consente di integrare la domanda indicando i titoli in tuo possesso e le esperienze che hai maturato.

Puoi scegliere se compilare i campi della maschera oppure allegare il tuo *Curriculum Vitae*; puoi anche scegliere entrambe le opzioni.

*Attenzione*: **se non scegli nessuna delle due opzioni, in sede di valutazione della domanda non ti verrà attribuito alcun punteggio per titoli ed esperienze.**

Nessun campo è obbligatorio e il sistema accetta anche una compilazione parziale. La compilazione di alcuni campi comporta però, necessariamente, l'inserimento di alcuni dati in successivi campi correlati, per le informazioni ad essi connesse (esempio: se indichi il titolo di studio posseduto, devi compilare anche le voci "Tipo/settore disciplina", "Nazione", "Anno di conseguimento", "Istituto").

La maschera è divisa in due blocchi: uno relativo alla **"Formazione"** e uno alle **"Esperienze"**.

Relativamente alla **"Formazione"** puoi compilare i seguenti campi:

- titolo di studio posseduto (quello più elevato al momento della candidatura);
- eventuale iscrizione scuola superiore di II grado;
- eventuale iscrizione corso di laurea.

Relativamente alle **"Esperienze"** puoi compilare i seguenti campi, avendo cura di indicare solo le esperienze utili alla valutazione e ricordandoti di specificare sempre tipologia, ente o struttura presso cui hai fatto l'esperienza, anno di riferimento e durata:

- **Corsi, tirocini.** Indica eventuali corsi, tirocini, applicazioni pratiche effettuate, specificando se è stata rilasciata un'attestazione.
- **Specializzazioni.** Indica eventuali specializzazioni quali master di 1° o 2° livello, dottorati, altri corsi di specializzazione. Indica data di conseguimento ed istituto.
- **Competenze.** Indica eventuali competenze linguistiche, tecniche, informatiche, scientifiche, sanitarie, ecc., specificando se comprovate da attestazione.
- **Altro.** Inserisci ogni altra informazione relativa alla tua esperienza, condizione personale, professionale, ecc. utile ai fini della valutazione dell'Ente **Attenzione:** l'inserimento del testo è libero, ma per un massimo di 2.000 caratteri a campo.

Infine c'è una parte ad inserimento libero (per un massimo di 2.000 caratteri) per indicare eventuali **esperienze** presso l'Ente scelto, o altri enti, nello stesso settore o meno del progetto. E' una parte che è importante compilare perché anche questa entra nella valutazione delle selezioni.

Infine il sistema offre la possibilità di allegare il tuo **Curriculum Vitae**. È consentito caricare un solo file, di tipo PDF, con dimensione massima di 5MB, scegliendo il file con "sfoglia" e poi cliccando "Allega". Potrai in ogni momento eliminare l'allegato attraverso il tasto o visualizzarlo cliccando .

**Ricorda:** ai fini dell'assegnazione dell'eventuale punteggio il CV deve essere **redatto sotto forma di dichiarazione sostitutiva di certificazione e atto di notorietà ai sensi degli artt. 46, 47 del d.P.R. 28 dicembre 2000, n. 445.**

Per redigere un CV sotto forma di autocertificazione è sufficiente riportare questa frase all'inizio del curriculum:

*Il/la sottoscritto/a\_\_\_\_\_\_\_\_\_\_\_\_\_\_\_ consapevole che le dichiarazioni false comportano l'applicazione delle sanzioni penali previste dall'art. 76 del D.P.R. 445/2000, dichiara che le informazioni riportate nel seguente curriculum vitae corrispondono a verità.*

Anche questa sezione, come la precedente, presenta poi i pulsanti "Salva" e "Controlla". Il pulsante **"Salva"** consente il salvataggio dei dati inseriti senza il controllo sulla correttezza delle informazioni. Ciò ti permette di salvare i dati, seppur parziali, in modo da ritrovarli nel successivo accesso. Il pulsante **"Controlla"**, visto che i campi non sono obbligatori, effettua i controlli solo sui dati eventualmente inseriti evidenziando in rosso i campi mancanti laddove connessi ad altri.

### Torna alla Domanda Titoli ed esperienze

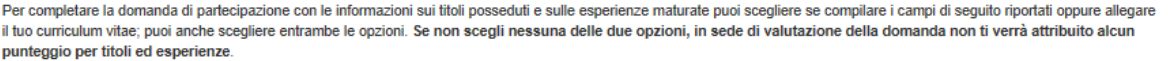

Nessun campo è obbligatorio e il sistema accetta anche una compilazione parziale. Tuttavia, se compili determinati campi, è necessario, di conseguenza, inserire le informazioni ad essi connesse (esempio: se indichi il titolo di studio posseduto, devi compilare anche le voci "Tipo/settore/disciplina", "Italia/Estero", "Data consequimento", "Istituto")

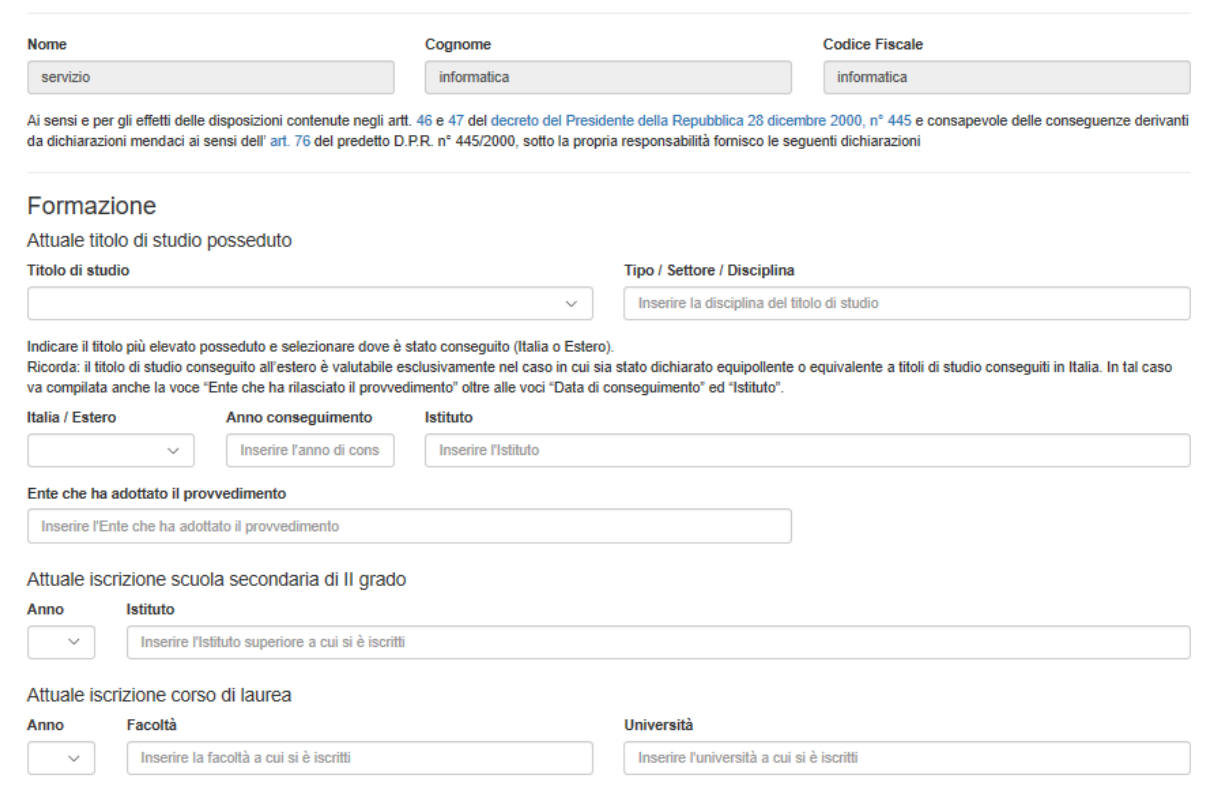

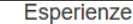

Indica solo le esperienze utili alla valutazione e ricordati di indicare sempre tipologia, ente o struttura presso cui hai fatto l'esperienza, anno di riferimento e durata

#### Corsi, tirocini (Massimo 1000 caratteri)

Indicare eventuali corsi, tirocini, applicazioni pratiche effettuate, specificando se è stata rilasciata un'attestazione

#### Specializzazioni (Massimo 1000 caratteri)

Indicare le specializzazioni quali master di 1° o 2° livello, dottorati, o altri corsi di specializzazione, Indicare data di consequimento ed istituto

#### Competenze (Massimo 1000 caratteri)

Indicare competenze linquistiche, tecniche, informatiche, scientifiche, sanitarie, ecc., specificando se comprovate da attestazione

#### Altro (Massimo 1000 caratteri)

Inserire ogni altra informazione relativa alla propria esperienza, condizione personale, professionale, ecc. utile ai fini della valutazione dell'Ente

#### O Ho avuto O NON ho avuto precedenti esperienze presso l'Ente che realizza il progetto

#### **Tipologia esperienze**

Specificare la tipologia delle esperienze e la durata delle stesse

O Ho avuto O NON ho avuto precedenti esperienze presso altri Enti nel settore d'impiego cui il progetto si riferisce

#### Tipologia esperienze

Specificare la tipologia delle esperienze e la durata delle stesse

O Ho avuto O NON ho avuto precedenti esperienze in settori d'impiego analoghi a quello cui il progetto si riferisce

#### Tipologia esperienze

Specificare la tipologia delle esperienze e la durata delle stesse

sezione e/o controllare che tu abbia compilato tutto bene

Puoi salvare questa

**Salva** Controlla

**www.esseciblog.it**

Compila bene queste parti perché saranno oggetto di punteggio in fase di valutazione

A seconda delle situazioni è bene indicare anche qui le esperienze pregresse.

### **>> PRESENTA LA DOMANDA 4**

Se tutte le sezioni presentano l'icona verde puoi presentare la domanda di partecipazione al Servizio civile universale. Puoi presentare la domanda anche se la sezione **3-Titoli ed esperienze** presenta l'icona **4** arancione perché, come detto, per quella sezione non ci sono campi obbligatori da riempire. Una **X** rossa indica invece dati non completi o assenti.

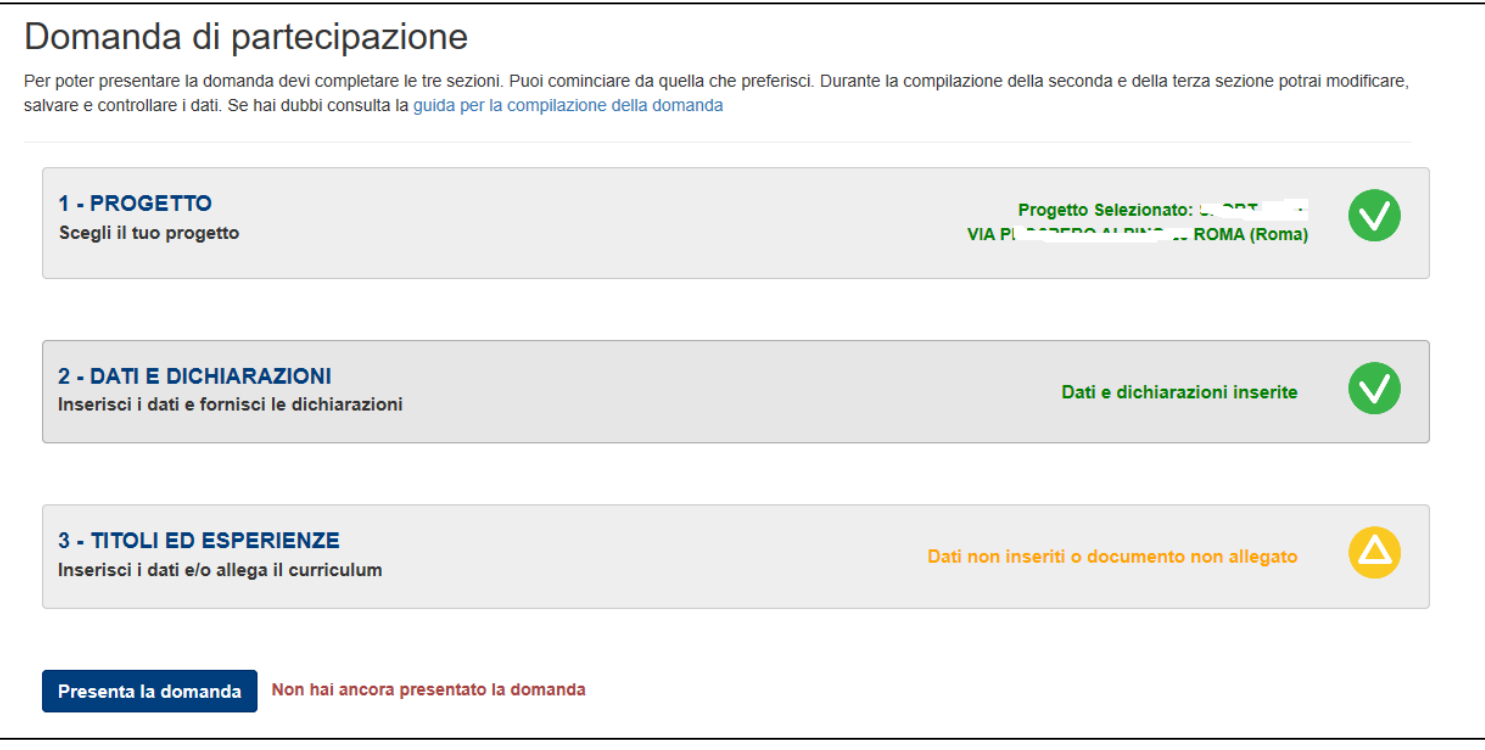

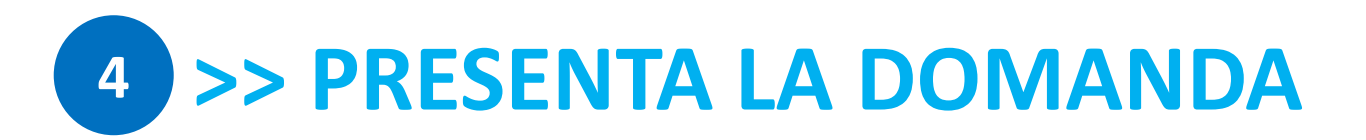

### Se i titoli e le esperienze **non sono stati indicati** e **non è stato caricato il curriculum vitae,** il sistema visualizza questo avviso

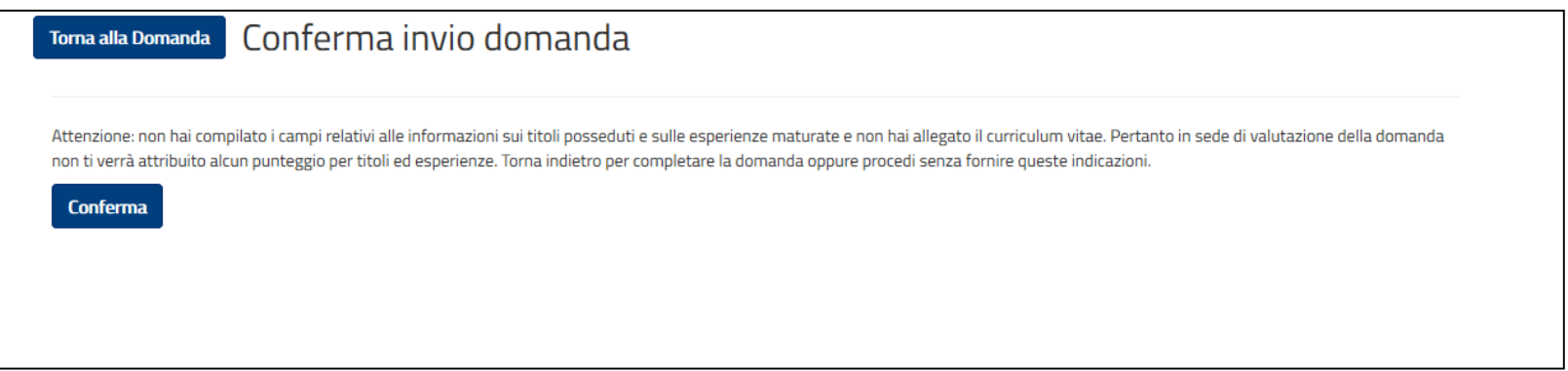

Cliccando sul tasto **"Presenta la domanda"**, il Sistema DOL effettua alcuni controlli per verificare che ci siano tutte le informazioni richieste e che non siano presenti incongruenze. Se rileva degli errori te li segnala, dandoti la possibilità di modificare o integrare.

In caso di esito positivo ti viene mostrato un **riepilogo in bozza della Domanda** di partecipazione con tutte le informazioni inserite.

Se vuoi ancora modificare o integrare qualcosa clicca su "Torna alla domanda". Se vuoi **visualizzare la domanda in bozza in formato PDF, salvarla o stamparla** clicca su "Stampa".

# **>> PRESENTA LA DOMANDA 4**

Se sei pronto a concludere la procedura clicca su **"Conferma la presentazione"** per l'invio della domanda di partecipazione. **ATTENZIONE: Una volta presentata NON puoi più RITIRARE LA DOMANDA.**

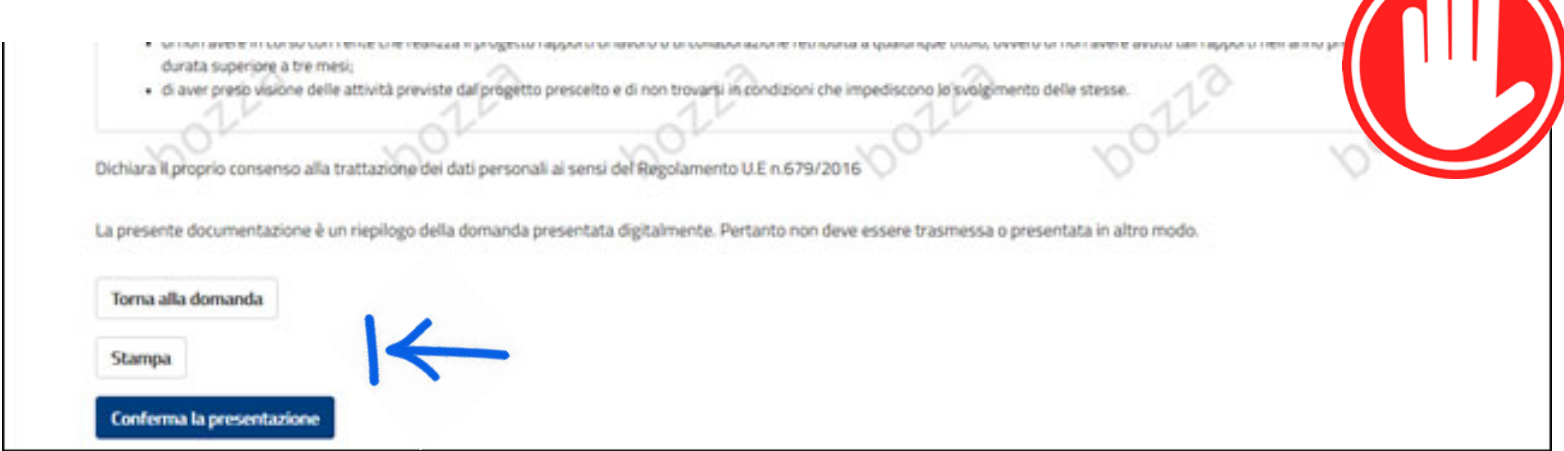

A questo punto il Sistema DOL genera un **documento in formato PDF della domanda** stessa che riporta un **numero identificativo** prodotto automaticamente e la **data e ora di presentazione della domanda**. Potrai visualizzare la domanda presentata in ogni momento accedendo alla piattaforma DOL. Entro il giorno successivo alla presentazione della domanda il Sistema di protocollo del Dipartimento ti invia, alla casella di posta elettronica che hai indicato, la **ricevuta di attestazione della presentazione con il numero di protocollo e la data e l'orario di presentazione della domanda stessa**.

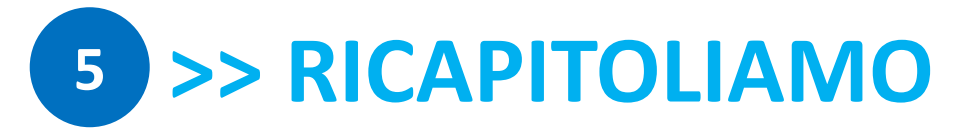

Mi registro allo SPID (o<br>richiedo le **credenziali** al Dipartimento).

Entro nella piattaforma per la<br>Pomanda On Line (DOL) Pomanda On Line (DOL) e ricerco il progetto che mi interessa.

Ho i requisiti per partecipare.

 $\boldsymbol{\eta}$ 

Uso i tasti «salva» e uso I tasti «salvelle»<br>«controlla» per non perdere le «controlla» per vient complete sia tutto a posto.

Non sono sicuro del progetto? Mi informo meglio prima di confermare la domanda…

Compilo le 3 sezioni principali ed allego un mio curriculum vitae (in PDF e in forma di autocertificazione).

Quando sono sicuro clicco sul tasto «presenta la domanda» entro le ore 14:00 del 10 ottobre. A questo punto non posso più ritirarla! Attendo la mail di conferma del Dipartimento.

Mi tengo in contatto con l'Ente per la data delle SELEZIONI.

**www.esseciblog.it**

## **>> SERVIZIO CIVILE UNIVERSALE**

### **LINK**

- **https://domandaonline.serviziocivile.it**
- **https://www.scelgoilserviziocivile.gov.it**
- **http://www.gioventuserviziocivilenazionale.gov.it**

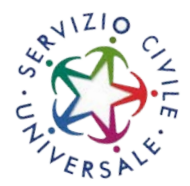

Hai ancora dubbi? Vai alle FAQ del sito ufficiale. Se non dovessi trovare risposta ai tuoi quesiti o se avessi rilevato un problema che non sei riuscito a risolvere, scrivi una mail a domandaonline@serviziocivile.it, spiegando bene la criticità riscontrata per consentirci di aiutarti a compilare e presentare correttamente la domanda di partecipazione.

### Se vuoi saperne di più puoi leggere anche la nostra **Guida generale al bando di servizio civile universale 2019 ([link](https://www.esseciblog.it/esseciblog/2019/09/bando-di-servizio-civile-2019-ecco-una-guida-alla-candidatura-per-i-giovani.html))**.

**Nota:** *questo documento è in continuo aggiornamento e distribuito con licenza* **CC BY-NC-SA***. È liberamente* utilizzabile e riproducibile, tranne che per fini commerciali e di opere derivate, purché gentilmente se ne citi *la fonte www.esseciblog.it e si mantenga la presente nota. Se possibile, segnalateci le vostre osservazioni ed integrazioni all'indirizzo francesco.spagnolo@caritas.it . Grazie al Dipartimento delle Politiche Giovanili e del Servizio Civile Universale per averci fornito i materiali della piattaforma DOL.* ര 0ൈ

Twitter: @esseciblog web: www.esseciblog.it